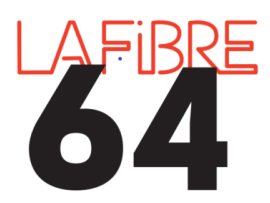

**Envoi des actes au contrôle de légalité**

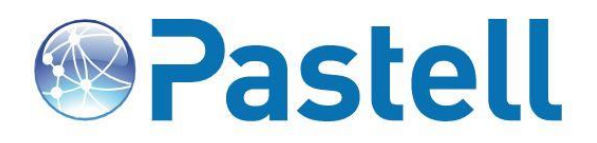

# Envoyer un acte au contrôle de légalité

#### **Etape 1 : connexion à Pastell**

✔ Sur Internet, via <https://eadministration.lafibre64.fr/index.php/acces-collectivites/> ou directement par<https://actes.lafibre64.fr/> et s'identifier avec son login et son mot de passe.

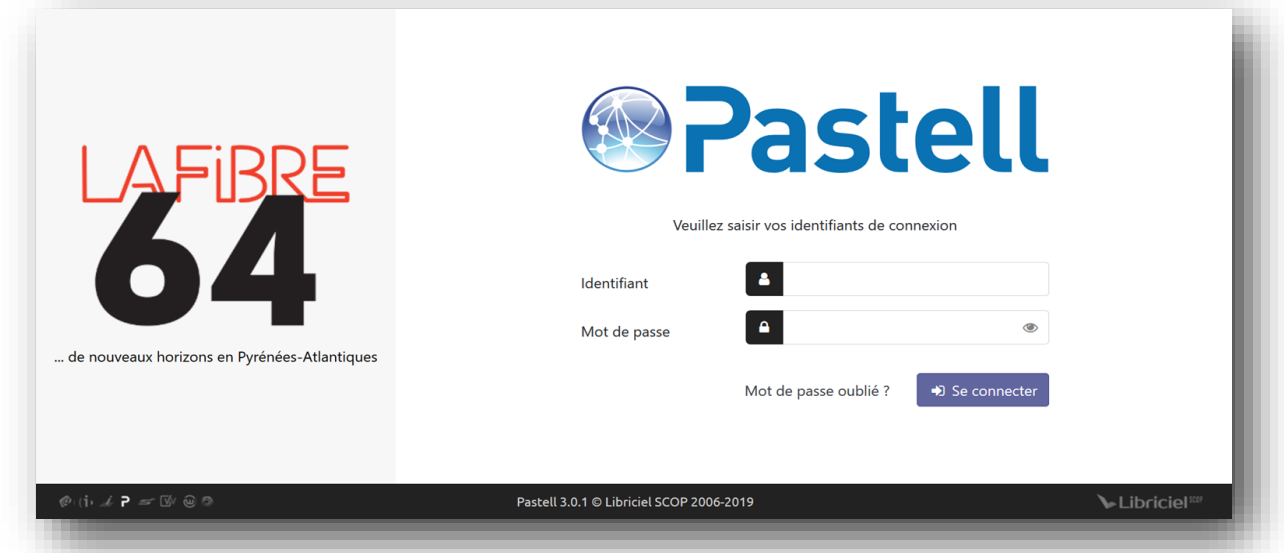

## **Etape 2 : Accueil**

✔ La page d'accueil présente la liste des dossiers de la collectivité et leur état actuel, une zone de recherche est proposée. L'utilisateur peut revenir à tout moment sur cette page en cliquant sur le Logo Pastell ou sur «Dossiers».

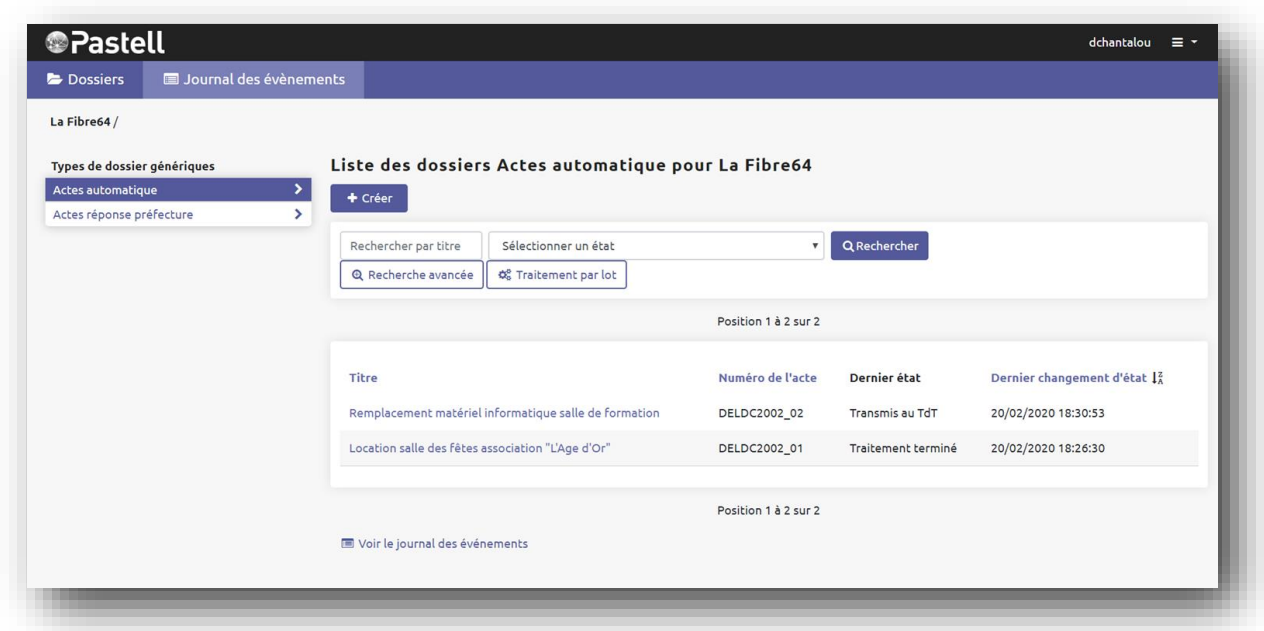

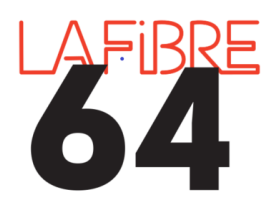

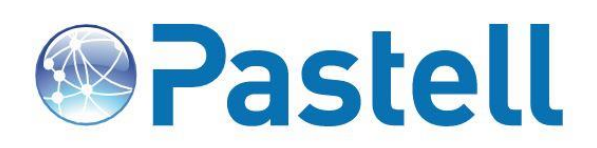

## **Etape 3 : Créer un nouveau dossier pour envoyer un acte au CL**

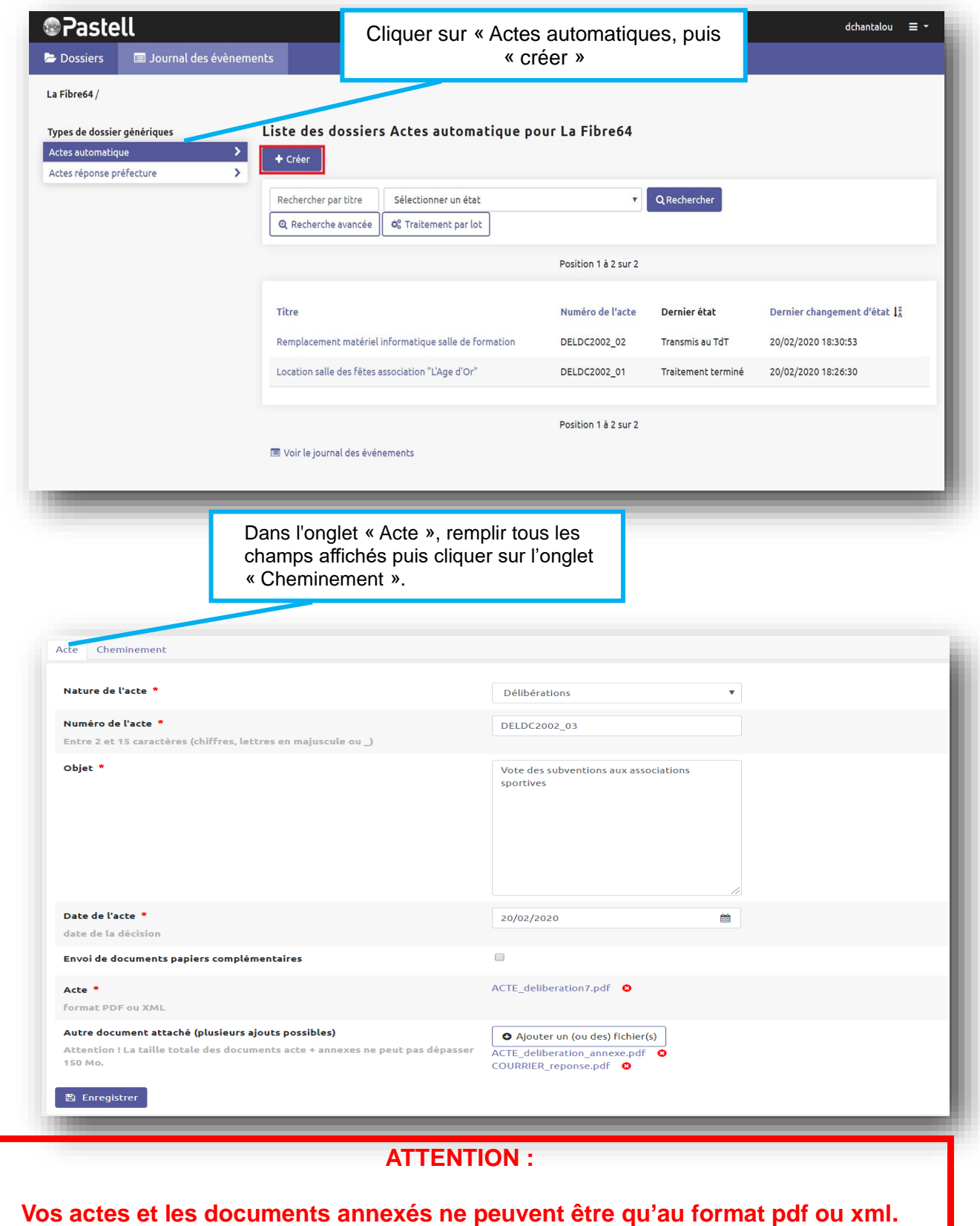

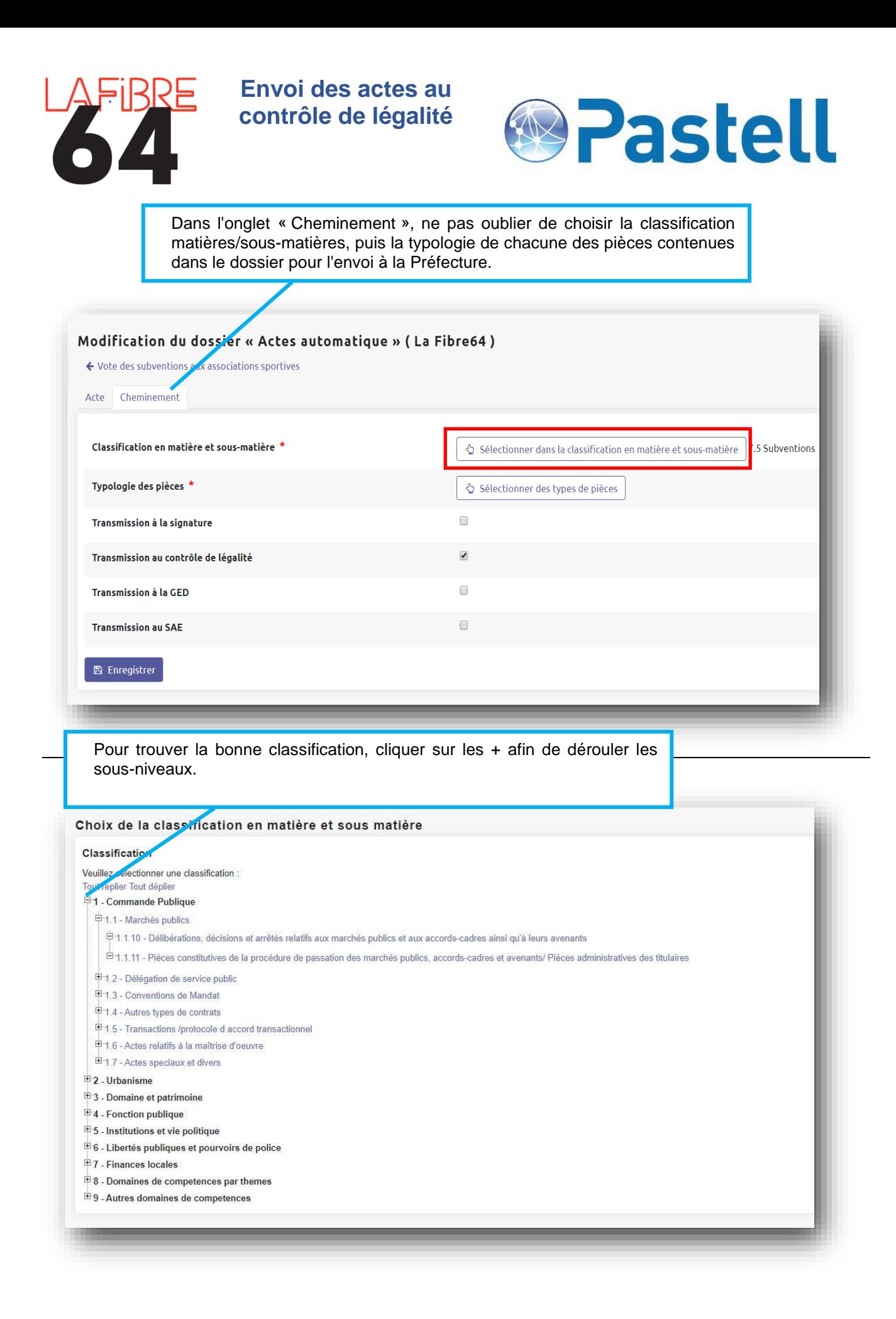

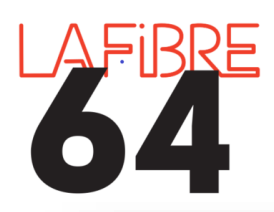

# **Envoi des actes au contrôle de légalité**

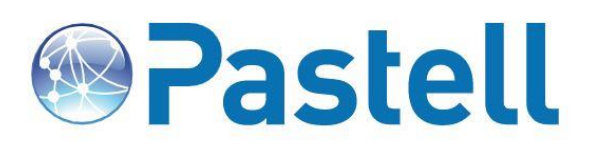

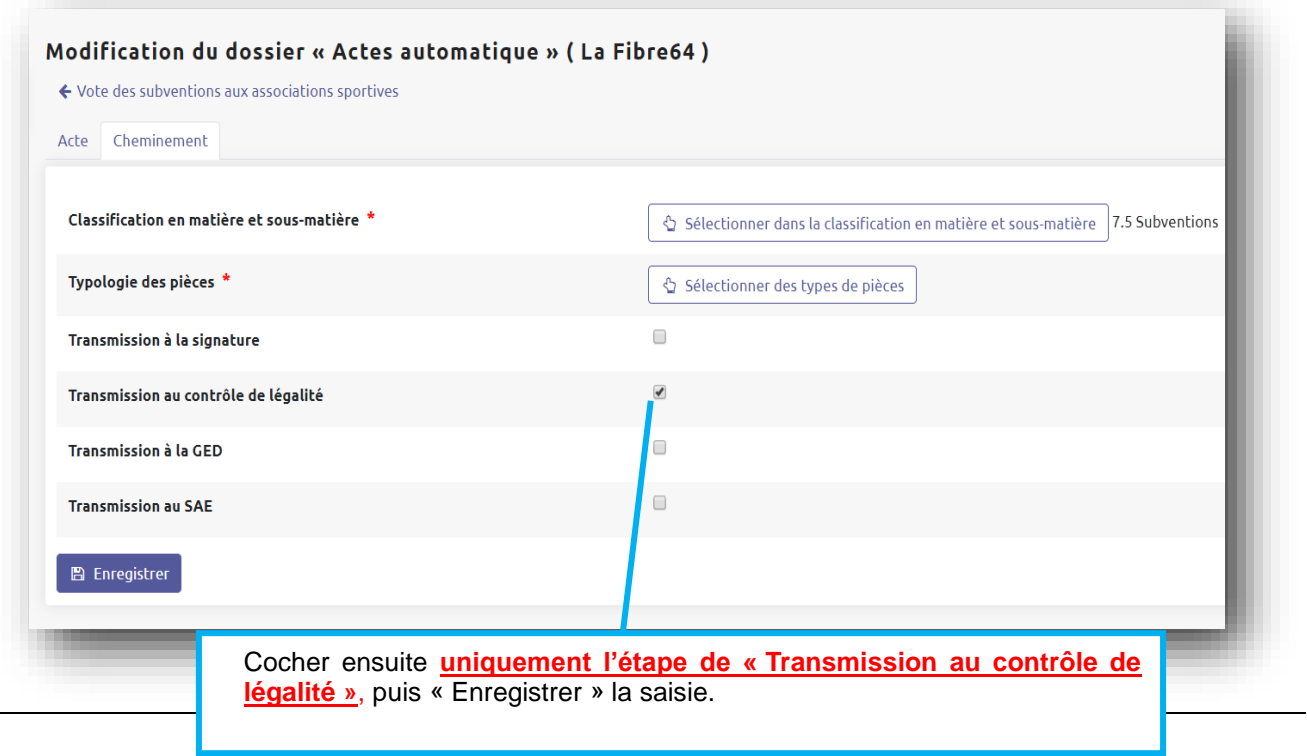

## **Etape 4 : Transfert du dossier**

✔ L'écran suivant propose de modifier le dossier, de le supprimer ou de déclencher l'envoi au contrôle de légalité via le bouton **« Transmettre au TDT »**

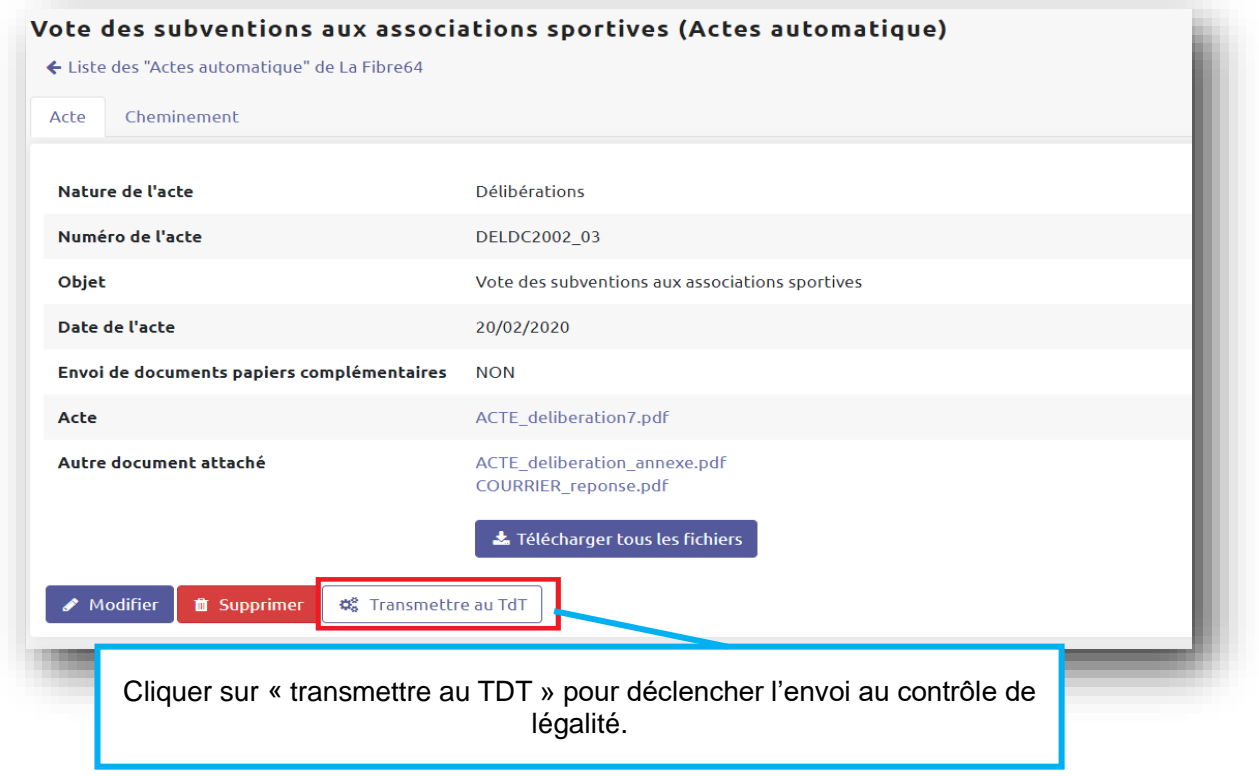

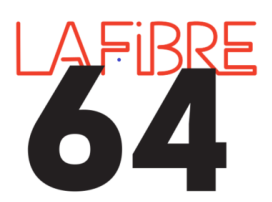

**Envoi des actes au contrôle de légalité**

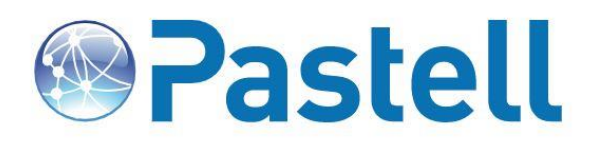

Lorsque l'accusé de réception (AR) est disponible, une notification est envoyée par mail, la récupération de celui- ci par Pastell se fera automatiquement (fréquence de récupération toute les 10 minutes).

#### Etape 5 : Visualisation de l'acquittement (AR) de la Préfecture

✔ A chaque étape validée, un nouvel onglet permet d'accéder aux éléments de preuve (Onglet Bordereau).

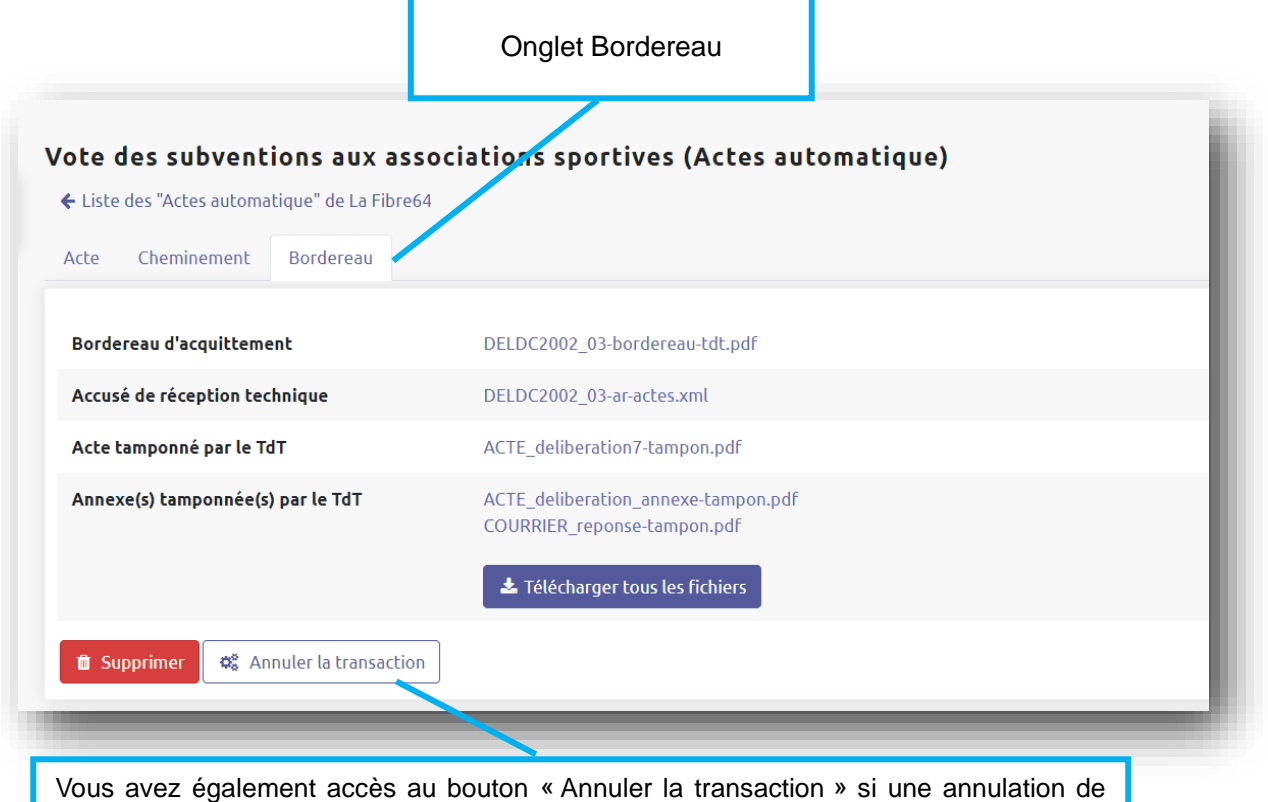

l'acte est nécessaire. Ce bouton permet d'envoyer une demande d'annulation auprès de

la Préfecture.